#### Canvas @ Yale

# Receiving Announcements and Inbox Messages Created by You

You may want to receive announcements and inbox messages that you send to your class. In order to receive a copy, you will need to update your notification settings. These settings can be updated at the Account Level, or at an individual course level.

Notifications received from Canvas to your email address will come from "Course Name <notifications@instructure.com>".

## Canvas @ Yale

#### **Table of Contents**

| • | This article will address the following information:                         |  |
|---|------------------------------------------------------------------------------|--|
|   | Account-Level Notification Settings  Course-Level Settings for Announcements |  |

#### **Account-Level Notification Settings**

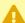

Account-Level notifications apply to all courses. **Notifications for individual courses** can be changed within each course and will override Account-Level notifications.

- 1. Click on your "**Account**" in the **Global Navigation** and from the side menu that opens, click "**Notifications**."
- 2. Once you are in the Notification settings page, there are two settings you will want to change:
  - a. Announcement Created By You
  - b. Conversations Created By Me
- 3. Under the "**Email**" column, click the message icon and select the "**Notify immediately**" (solid bell icon) option to receive announcements and inbox messages that you send to your class right away.
  - a. Once selected, the icon in the "**Email**" column will turn into a green solid bell and the changes will automatically save. You will begin to receive a copy of the announcement or message you send.

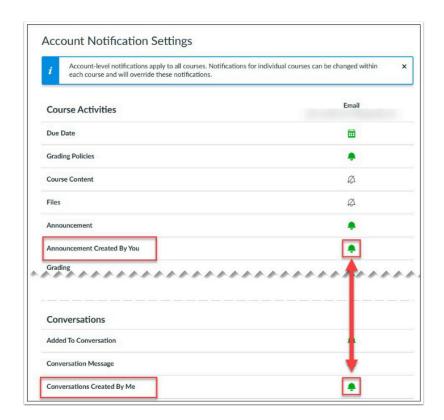

#### **Course-Level Settings for Announcements**

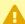

You can set specific settings for your announcements at the course level. If you want to change the settings for a specific course to be different than your default (Account-Level) settings you can do so.

Course-Level notification settings override default (Account-Level) notification settings.

1. Go to the "**Home**" page of the course site where you want to update your notification settings, and click the "**View Course Notifications**" button on the right-hand side.

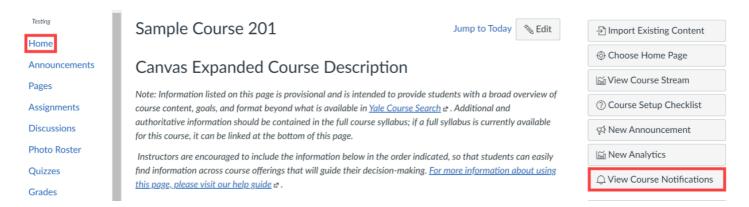

- 2. Under the "**Email**" column, click the message icon for "**Announcement Created By You**" and select the "**Notify immediately**" (solid bell icon) option to receive announcements that you send to your class right away.
  - a. Once selected, the icon in the "**Email**" column will turn into a green solid bell and the changes will automatically save. You will begin to receive a copy of the announcement you send for this course.

### Canvas @ Yale

#### **Course Notification Settings**

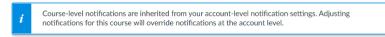

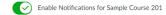

You are currently receiving notifications for this course. To disable course notifications, use the toggle above.

| Course Activities                                                                                                    | Email                                                   | Push Notification<br>For All Devices |
|----------------------------------------------------------------------------------------------------|---------------------------------------------------------|--------------------------------------|
| Due Date                                                                                                    | iii                                                     | Ø                                    |
| Grading Policies                                                                                                    | Ø                                                       | 0                                    |
| Course Content                                                                                                    | Ø                                                       | Ø                                    |
| Files                                                                                                    | Ø                                                       | $\otimes$                            |
| Announcement                                                                                                    |                                                         | Ø                                    |
| Announcement Created By You                                                                                                    | Ø                                                       | Ø                                    |
| Grading  Include scores when alerting about grades. If your email is not an institution email this means sensitive content will be sent outside of the institution. | Notify immediately     Daily summary     Weekly summary | Ø                                    |
| Invitation                                                                                                    | A Notifications off                                     | Ø                                    |
| All Submissions                                                                                                    | Ø                                                       | Ø                                    |

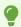

For more information on Announcements and Inbox messages, you can learn more here:

- Announcements (Vendor Guides)
- Inbox (Vendor Guides)
- Tools for Communicating with Your Students
- How do I modify the Default Notification Settings?

For more help, please contact <a href="mailto:canvas@yale.edu">canvas@yale.edu</a>.